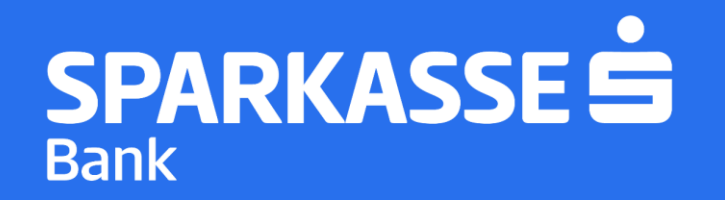

# Упатство за само-регистрација на мобилната апликација S-Banka

#### **Чекор 1: Преземање на апликацијата S-Banka**

**► Симнете ја ажурираната S-Banka мобилна апликација од Google Play Store / AppStore**

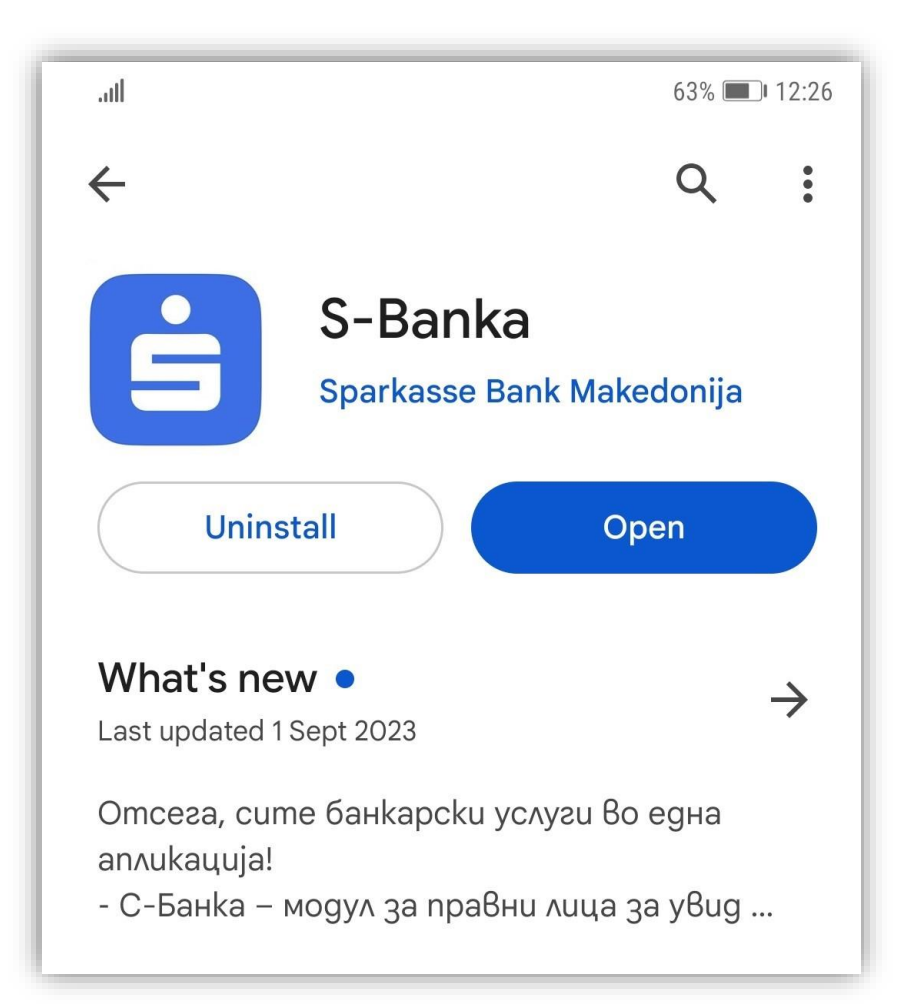

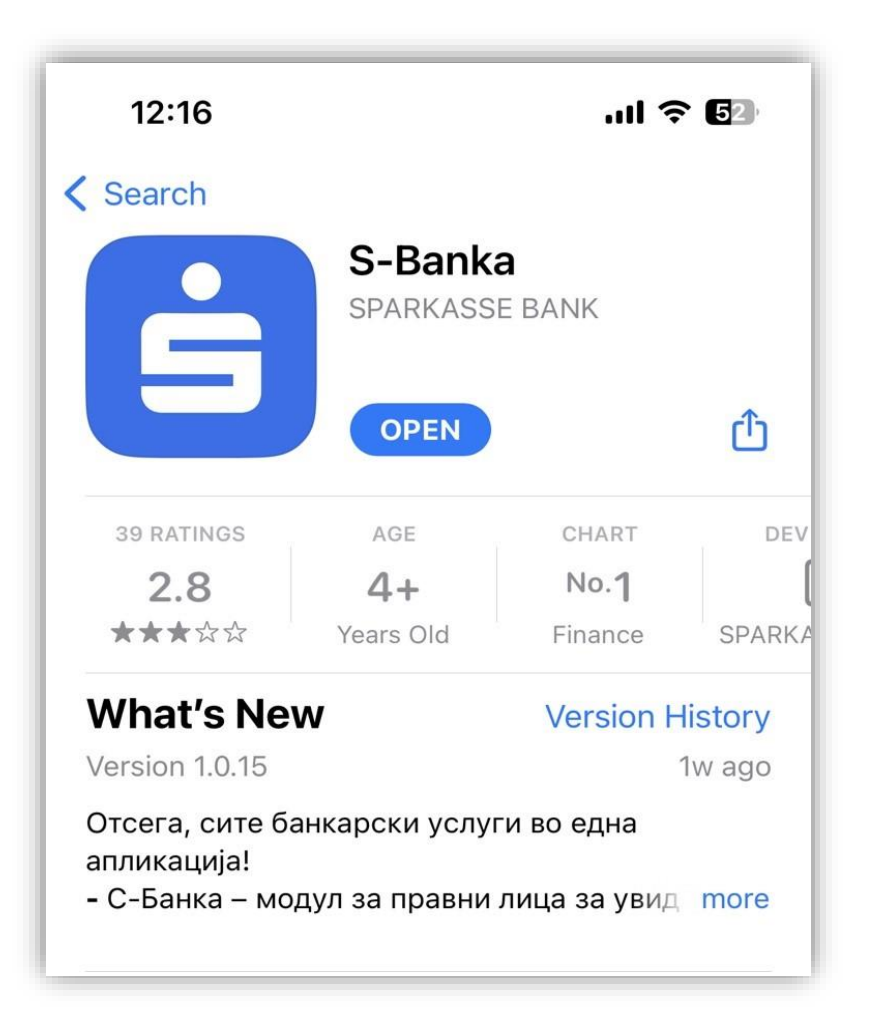

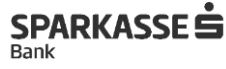

#### **Чекор 2: Регистрација на нов корисник**

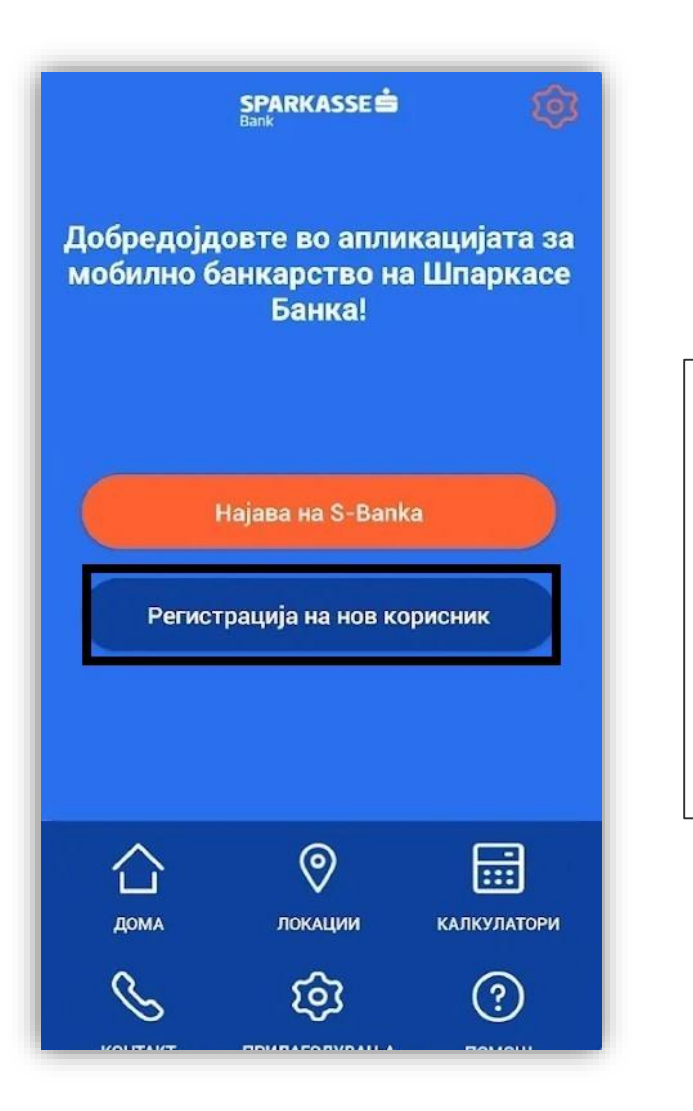

**Откако ќе ја преземете и инсталирате апликацијата S-Banka потребно е да ја одберете опцијата: Регистрација на нов корисник**

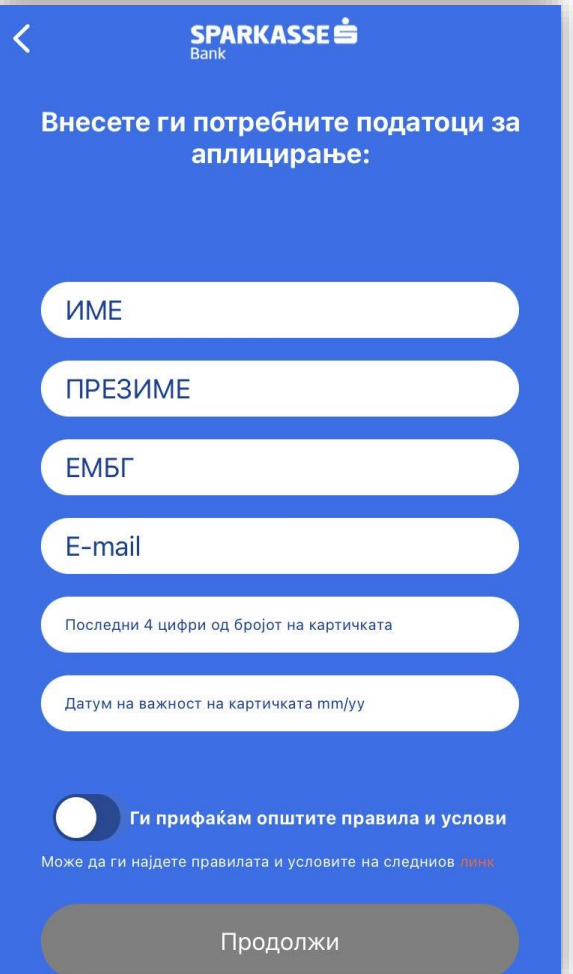

**Пополнете ги податоците кои се потребни за аплицирање на S-Banka, прочитајте ги внимателно Општите правила и услови и прифатете ги доколку се согласувате со истите.**

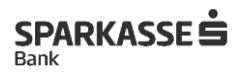

#### **Чекор 3: Добивање на активациски код**

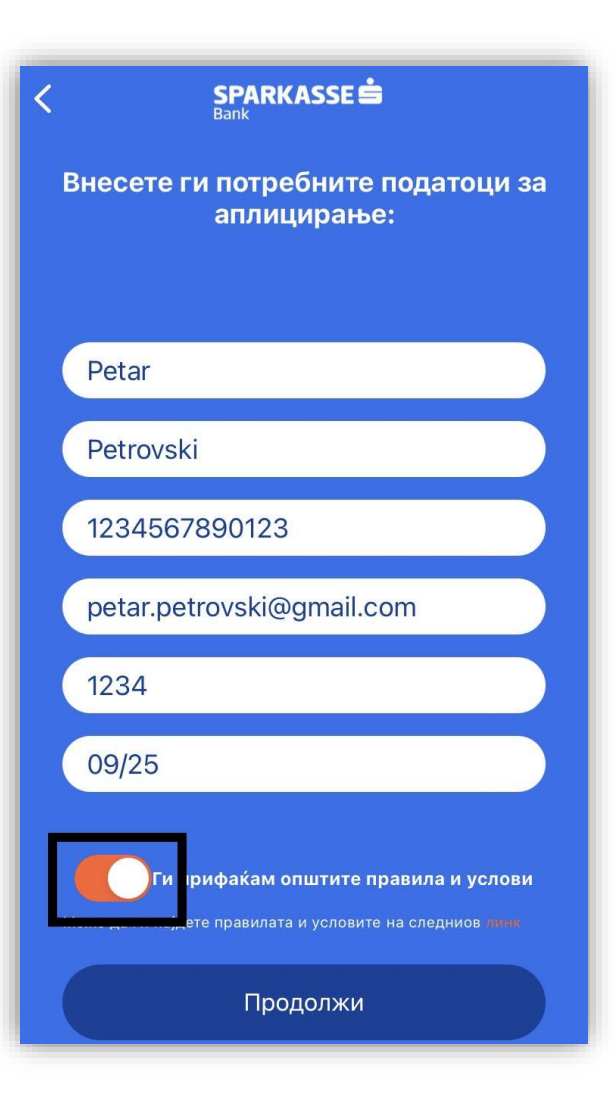

**По внесување на потребни податоци и прифаќање на Општите правила и услови притиснете на Продолжи**

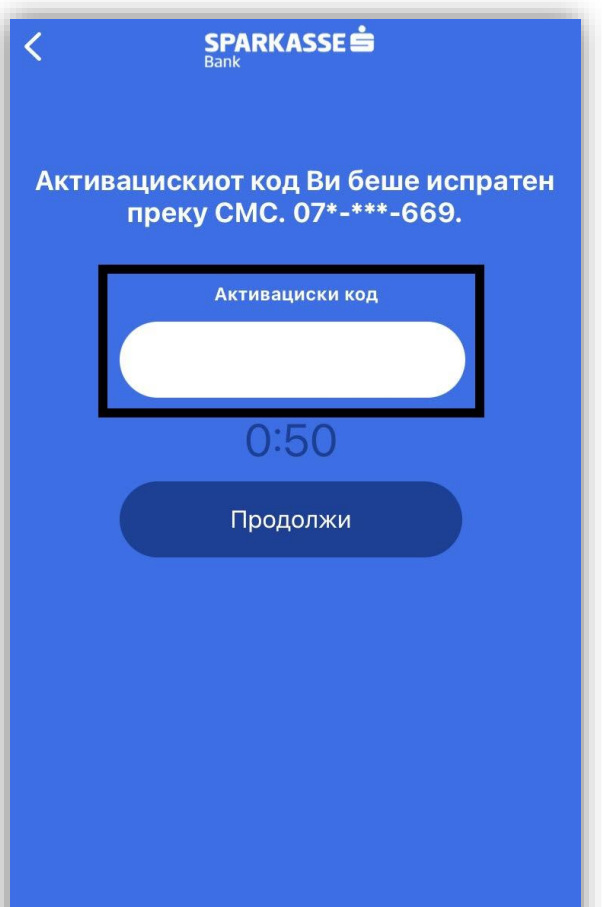

**На вашиот мобилен телефон (бројот кој го имате регистрирано во банката) ќе Ви пристигне 4 цифрен код по СМС кој треба да се внесе во полето - Активациски код. Притиснете - Продолжи**

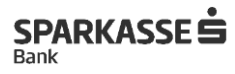

### **Чекор 4: Избор на ПИН код и најава на S-Banka**

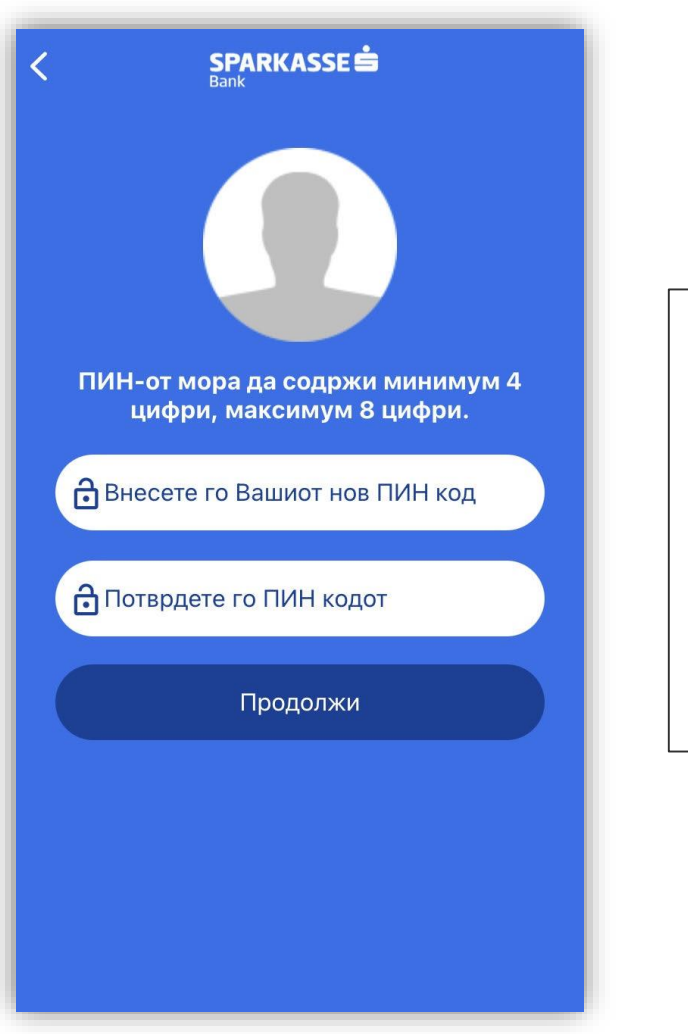

**Oткако ќе го внесете активацискиот код ќе Ви се појави нов екран каде потребно ќе биде да внесете ПИН код со кој ќе се најавувате на апликацијата S-Banka.**

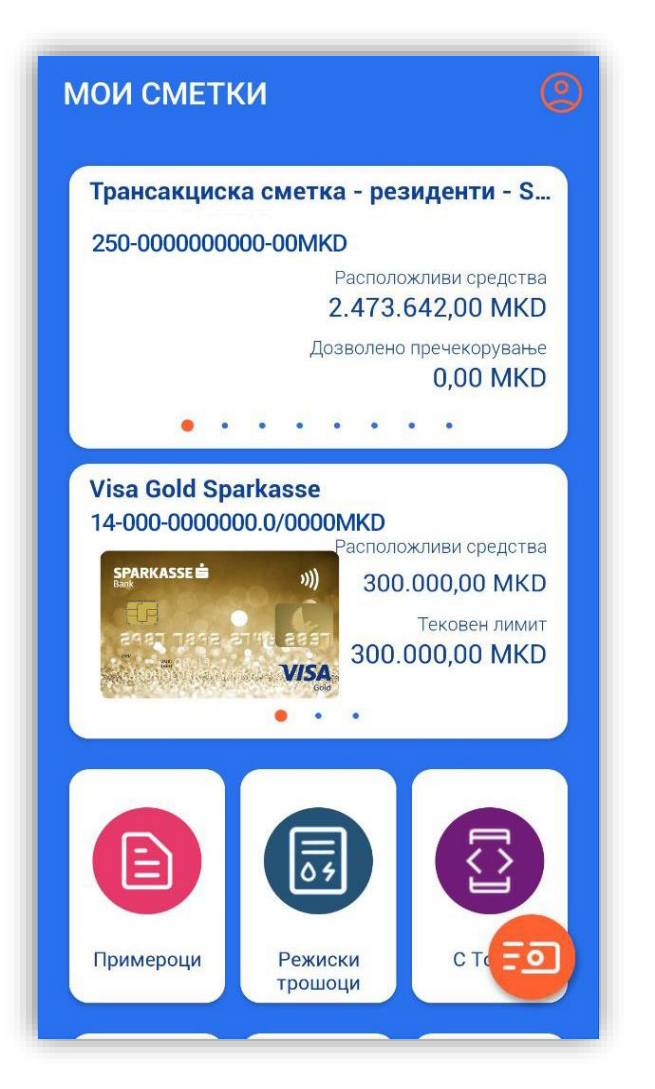

**Со ПИН кодот кој сте го избрале сега може да се најавите и да ја користите апликацијата S-Banka**

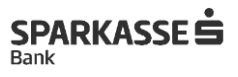

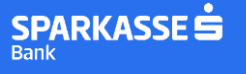

## **Ви благодариме на довербата!**

**Доколку имате потреба од дополнителни појаснувања или водење низ процесот на активација можете да се обратите на 02/15 050.**